# 空調設備設計支援プログラム

# 湿り空気線図

Windows Hy

操作ガイド

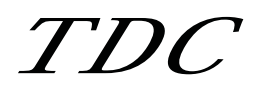

C(株**ティーディーシー 1998 無断複製電話禁ずる)** 

### < 湿り空気線図操作ガイド >

# 目次

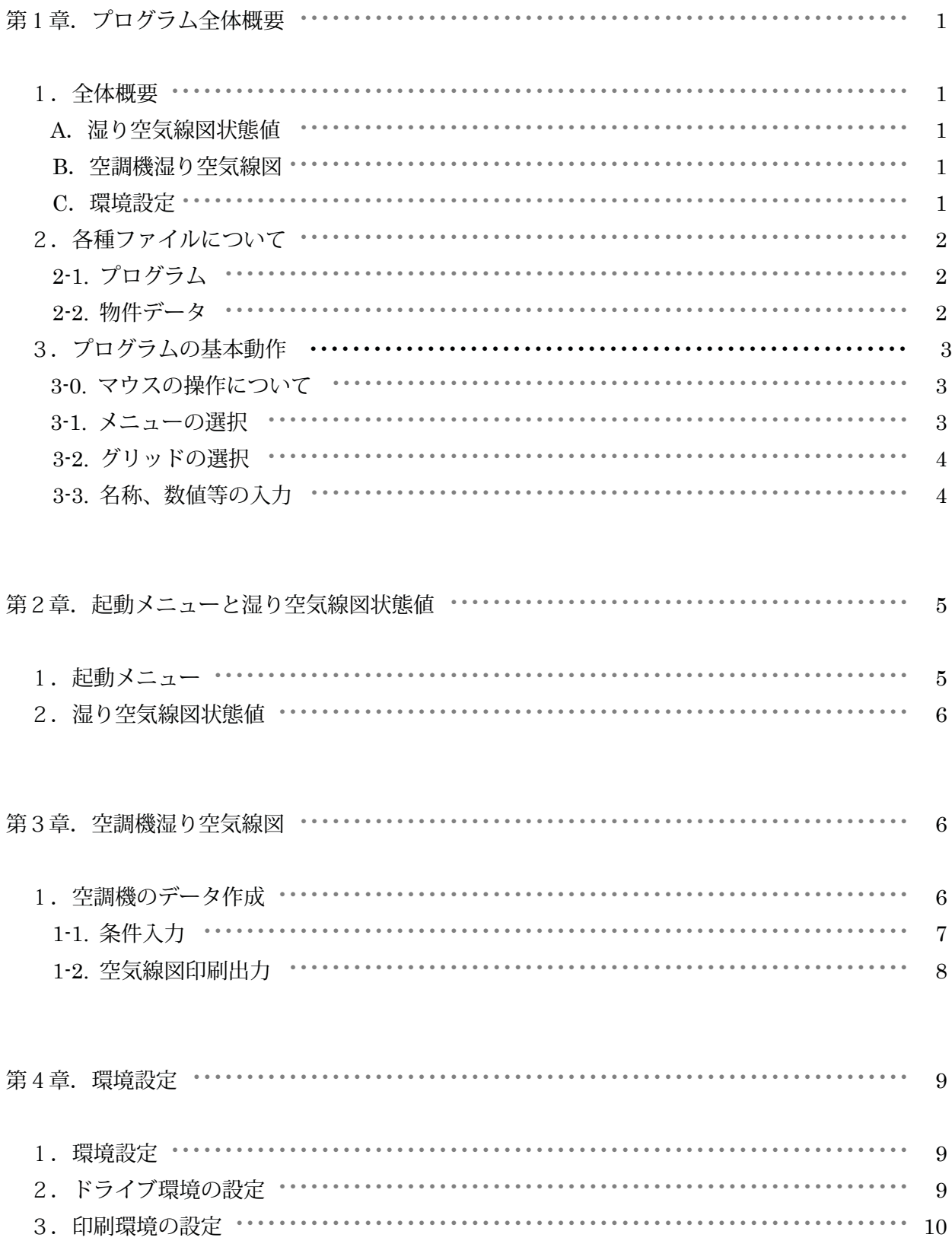

# 第1章. プログラム全体概要

#### 1.全体概要

湿り空気線図プログラム全体構成

A.湿り空気線図状態値

湿り空気の2条件(乾球温度と露点温度、または乾球温度と相対湿度、または乾球温度と絶対湿度、 または乾球温度とエンタルピー)を与えて、

- ・乾球温度 ・湿球温度
- ・相対湿度 ・露点温度
	-
- ・絶対湿度 ・比容積
- ・エンタルピー

を求める

B.空調機湿り空気線図

負荷値及び各種空調方式を入力して空気線図と負荷計算書を出力します。

空調機の各種タイプ、方式に対応しています。

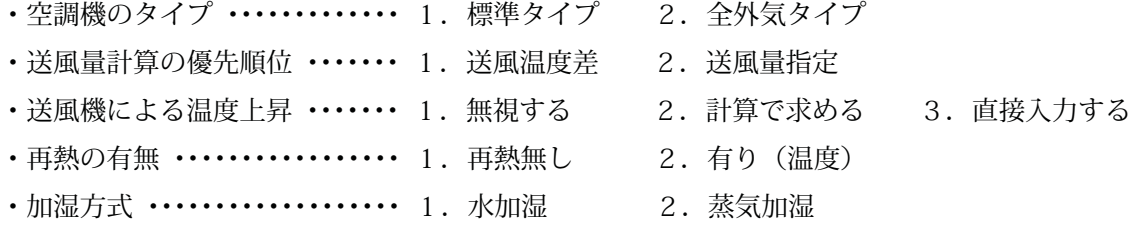

ᄀ

C.環境設定

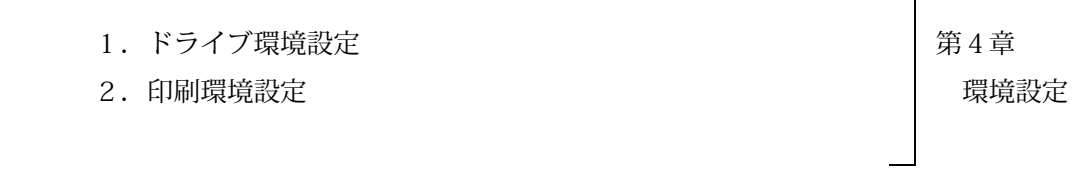

# 2.各種ファイルについて

当プログラムで使用するディレクトリーとファイル名称

2-1. プログラム ( ¥TDC\_W¥AIR\_CH )

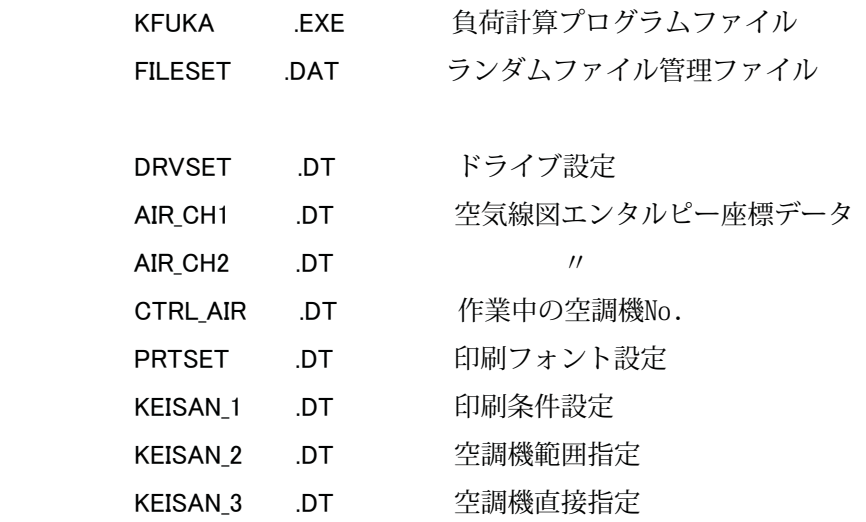

- 
- 2-2. 物件データ ( ¥TDC\_W¥AIR\_CH )

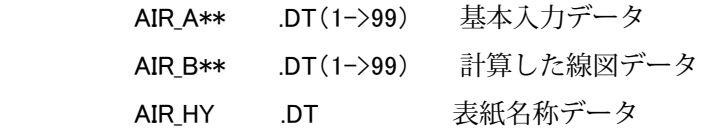

#### 3.プログラムの基本動作

 本プログラムに共通な基本動作を説明します。ウィンドウズプログラムの操作が初めての方はお読み下 さい。

3-0. マウスの操作について

マウスにはボタンが2個と、底面から見えるボール1個を使用して、以下の動作を行うことができます。

「 クリック 」

 マウスについているどちらかのボタンを、押して、離す動作を1度行うことを指します。左右とも役割 が決まっています。

・左ボタン

選択項目を指定、決定を行う場合使用します。 クリックやドラッグ、ダブルクリックなどは、たいていこのボタンを使用します。

・右ボタン

たいていは、実行しようとする作業を中止する場合に使用します。 使用しなくても、当プログラムでの作業に問題はありません。

「 ドラッグ 」

指定したアイコンなどを、別の位置に移動させる動作を指します。

( 例 ) アイコンを移動させる場合

 マウスカーソルがアイコンの上にある時、マウスの左ボタンを押したままで、マウスボードの 上を移動させた後にボタンから手を離すと、手を離した位置にアイコンが移動します。

「 ダブルクリック 」

 マウスについている左ボタンを、押して、離す動作を2度連続して行うことを指します。これによって、 アプリケーションを起動させることができます。

3-1. メニューの選択

 コマンドボタンをクリックするか、コマンド ボタンのタイトルが太字になっている フォーカス(カーソル)がありますので、上下に カーソルを移動させ、CR キーを押します。

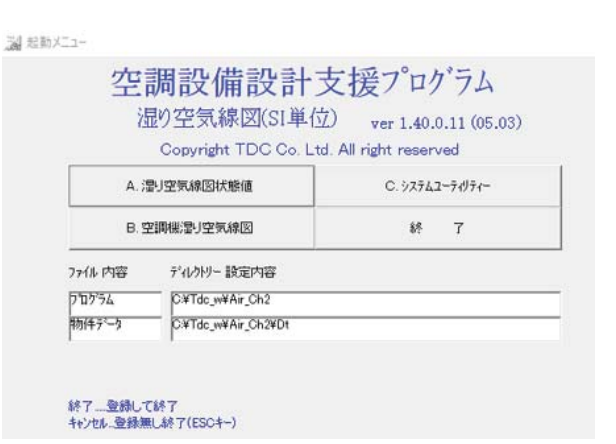

※ 作業終了後、メニューに戻ると、終了した作業のコマンドボタンに \* 印がつき、カーソルが次の 項 目へ移動します。正常に作業が終了しなかった場合に、タッチしなかった項目に印がつくことがありま すので、終了ボタンで終了するようにして下さい。

3-2. グリッドの選択

 グリッドの項目を選択する場合に、グリッド を直接クリックするか、カーソルを移動させ、 CR キーを押します。

色が付いている部分にフォーカスが有ります。

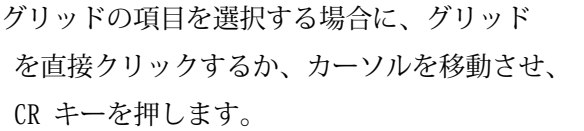

色が付いている部分にフォーカスが有ります。

3-3. 名称、数値等の入力

 入力枠をクリックすると、カーソルが "|" で表示されますので、文字は全角または半角、 数値は半角で入力します。

※ 数値入力時に、あらかじめ設定された数値 の範囲外を入力すると、入力エラーメッセー ジが画面に表示されます。確認ボタンを押し て再入力して下さい。

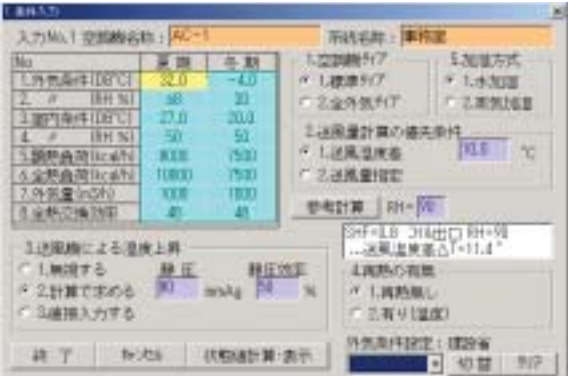

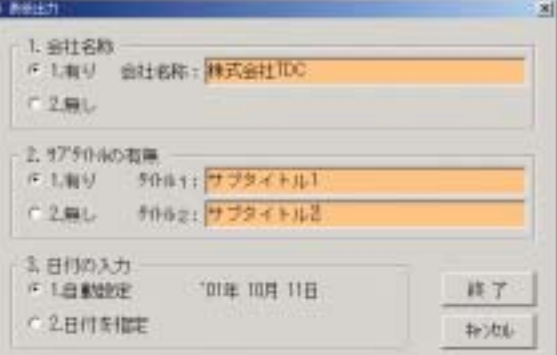

#### 第2章. 起動メニューと湿り空気線図状態値

24 #201XT1-

1. 起動メニュー

プログラムマネージャー上にある、「TDC\_MEN U」グループの、「湿り空気線図」を選択すると

起動メニューが表示されます。

- 湿り空気線図プログラムは、
	- 「A. 湿り空気線図状態値」
	- 「B. 空調機湿り空気線図」
	- 「C. 環境設定」
	- 「 終 了 」
- からなっています。

・湿り空気の2条件を与えて

- ・乾球温度 ・湿球温度
- ・相対湿度 ・露点温度
- ・絶対湿度 ・比容積
- ・エンタルピー

を求める場合は、「A. 湿り空気線図状態値」

・空調機の負荷を求める計算を行う場合は、「B. 空調機湿り空気線図」

- ・ドライブの変更を行う場合は、「C.環境設定」
- ・終了して、プログラムマネージャーに戻る場合には、「 終 了 」

を、それぞれクリックして下さい。

 メニューの下にプログラムと物件データがあるディレクトリが表示されており、物件データのドライブを 変更したい場合は、「C. 環境設定」の「ドライブ環境設定」で変更ができます。

本プログラムのディレクトリは

プログラム..... 㪳TDC\_W㪳AIR\_CH

物件データ..... 㪳TDC\_W㪳AIR\_CH

で作動するようにつくられていますのでディレクトリの名称変更はできません。 物件データディレクトリーが設定されたドライブにない場合は,自動的にディレクトリーを作成します。

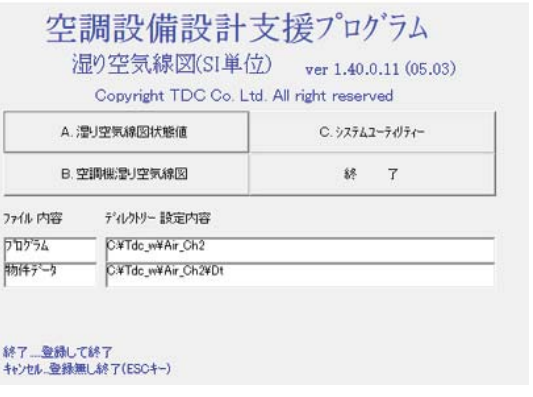

#### 2. 湿り空気線図状態値

「起動メニュー」の「A. 湿り空気線図状態 値」を選択すると、「A.湿り空気線図状態値」 が表示されます。

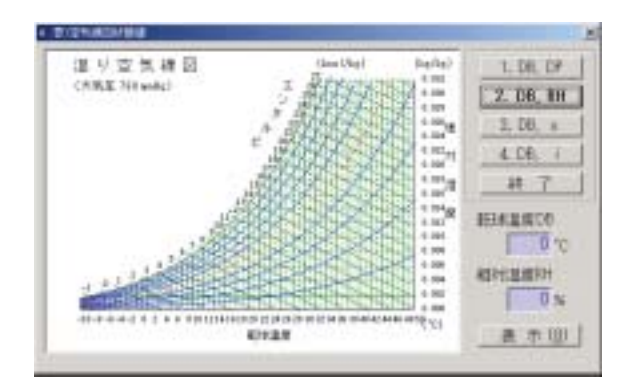

「 表 示 」

入力された値をもとに湿り空気の状態を表示します。

#### 第3章.空調機湿り空気線図

1.空調機のデータ作成

「起動メニュー」で「B. 空調機湿り空気線図」 を選択すると、「B. 空調機湿り空気線図」が表 示されます。「3. 終 了」で起動メニューに戻 ります。

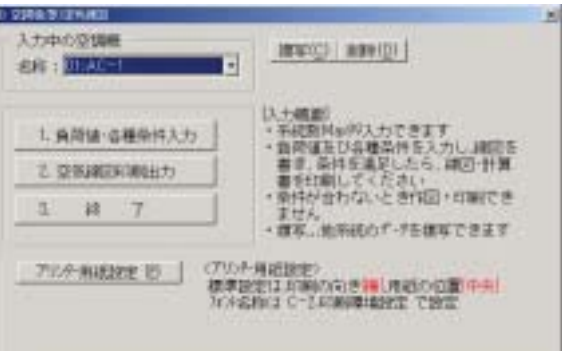

・入力中の空調機

リストを開いてデータを入力したい空調機を選択します。

「 複 写 」

入力済みの機器データを、"入力中の空調機"のデータとして複写できます。

・複写実行

複写元を指定した後、複写作業を実行します。

「 削 除 」

"入力中の空調機"のデータを削除します。

・削除実行

削除するデータを指定した後、データを削除します。

1-1. 条件入力

 「B. 空調機湿り空気線図」で「1.負荷値・各 種計算条件」を選択すると、「1. 条件入力」が 表示されます。

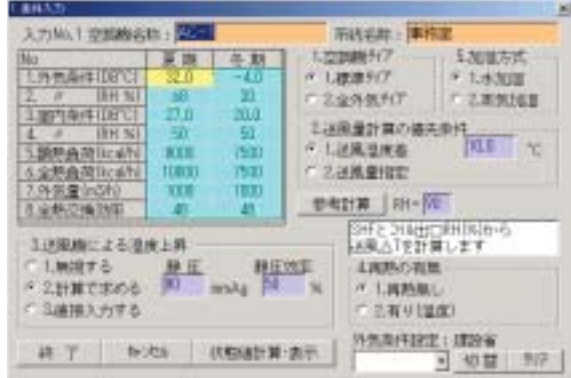

1.空調機タイプ 空調機のタイプ(標準、全外気)を選択します。

2.送風量計算の優先条件 送風量を求める際に優先する条件(送風温度差、送風量指定)を選択します。

3.送風機による温度上昇

送風機による温度上昇を無視する、計算で求める(静圧、静圧効率を入力)、直接入力するの3つから 選択します。

4.再熱の有無

再熱無し、有り(温度の入力)の2つから選択します。

5.加湿方式

加湿の方法を水加湿、蒸気加湿の2つから選択します。

「 状態値計算・表示 」

入力された条件で湿り空気線図を表示します。

「 冷却表示 」

「 加熱表示 」

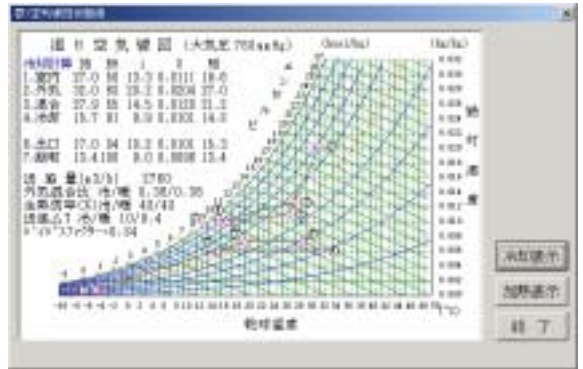

 「B. 空調機湿り空気線図」で「2.空気線図印 刷出力」を選択すると、「2. 湿り空気線図印刷 条件設定」が表示されます。

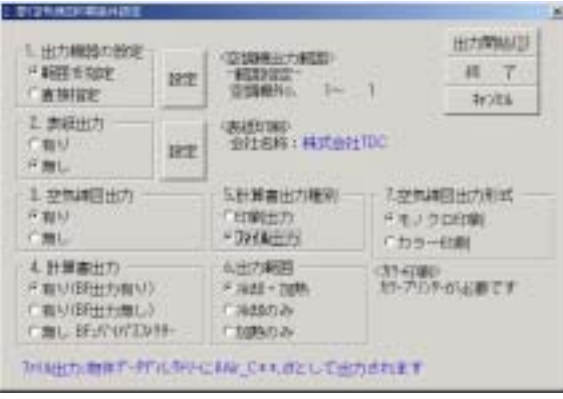

#### 「印刷条件」

- ( 1.出力機器の設定 ) 印刷する空調機を範囲指定するか、直接指定するかを設定します。
	- ・範囲を指定する場合
	- ・直接指定する場合
- ( 2.表紙出力 ) 表紙を印刷するかどうかの設定を行います。
	- ・表紙の設定
		- 1.会社名称
		- 2.サブタイトルの有無
		- 3.日付の入力 表紙に印刷する日付を現在日か指定 した日付にするかの設定をします。

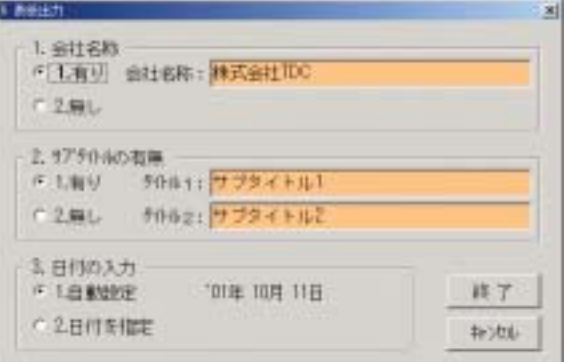

- ( 3.空気線図出力 )
- ( 4.計算書出力 )
- ( 5.出力範囲 )

「プリンター用紙設定」

・ウィンドウズシステムのプリントマネージャーを起動します。

「出力開始」

・上記の各項目で設定された条件で、出力を開始します。

#### 第4章.環境設定

1.環境設定

「起動メニュー」で「C. システムユーティリティー」 を選択すると、 「C.環境設定」 が表示されます。

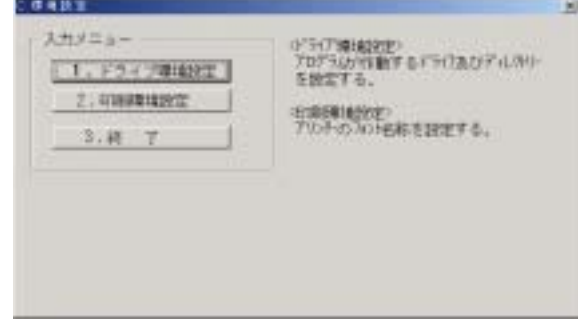

「 ドライブ環境設定 」

データのドライブをプログラムのドライブと異なるドライブに変更したい場合に利用します。

「 印刷環境設定 」

印字するフォント名称を変更したい場合に変更します。

2.ドライブ環境の設定

「入力メニュー」で、「1. ドライブ環境設定」 を選択します。

 ただし、プログラムディレクトリーがある ドライブは変更できません。

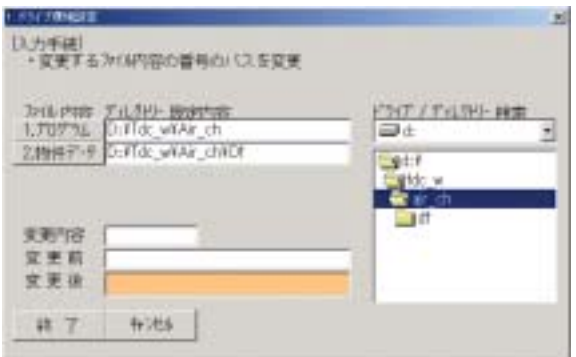

 「入力メニュー」で、「2. 印刷環境設定」を選 択すると、「印刷環境設定」が表示されます。

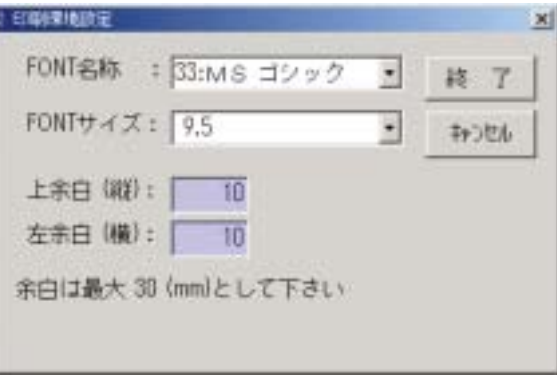